# **Návod k úpravě sazeb DPH na rok 2024 v číselníku PDK**

Zpracoval: Michal Režný, [rezny@pharmdata.cz](mailto:rezny@pharmdata.cz)

Datum dokumentu: 30.11. 2023

# **Návod k úpravě sazeb DPH na rok 2024 v číselníku PDK**

Pro snadnou opravu a potvrzení sazby DPH související se změnou legislativy jsme vám připravili editor přímo do Registračního centra. Pokud jste již na našich stránkách nějaký produkt registrovali, stačí se jen přihlásit a otevřít registrač[ní centrum](https://www.pharmdata.cz/registrace/). Zde naleznete v hlavní nabídce tlačítko "Upravit DPH na rok 2024", které vás odkáže na novou kartu "DPH 2024, která obsahuje všechny potřebné nástroje k úpravě daňové sazby.

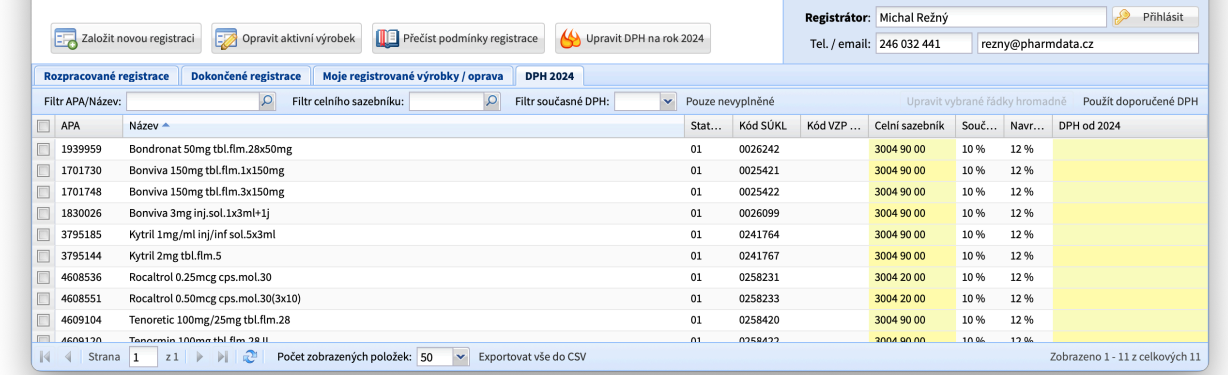

Na této kartě naleznete všechny výrobky vaší firmy, které jsou zařazeny v číselníku PDK, včetně těch, které již nejsou obchodovány. V tabulce je kromě základních údajů, tedy APA kódu, názvu výrobku, kódů SÚKL a VZP PZT uveden status v PDK, hodnota celního sazebníku, současná sazba DPH výrobku, námi navrhovaná nová sazba a pole, ve kterém je uvedena vámi zvolená sazba DPH. Na začátku tedy bude prázdná.

## **Filtrování a třídění**

Pro snazší práci s větším počtem položek je možné výrobky v tabulce vyhledávat, třídit případně řadit podle několika kritérií.

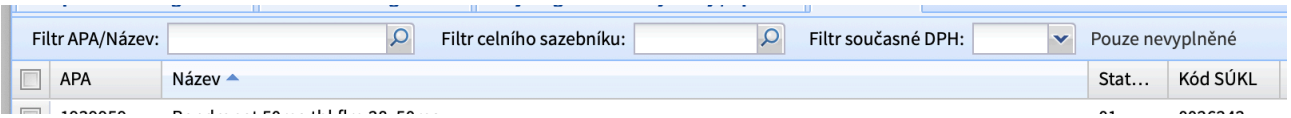

**Filtr APA/Název** – zde můžete zadat hledaný řetězec a potvrdit klávesou Enter. Hledáno je od začátku slov, takže položku "Acylpyrin s vitaminem C" naleznete pokud budete hledat např. "Acyl", "vita", ale nikoliv "min". Hledání nerozlišuje malá a velká písmena.

**Filtr celního sazebníku** – obdobně můžete vyfiltrovat zobrazený výsledek pomocí celního sazebníku. Opět je hledáno od začátku kódu. Pokud jste hodnotu celního sazebníku pomocí této aplikace změnili (jak bude popsáno později), vrátí filtr jak výrobky s odpovídající původní (nezměněnou) hodnotou, tak i ty, které se shodují s novou hodnotou.

**Filtr současné DPH** – zde můžete filtrovat na základě hodnoty současné DPH, stačí vybrat položku z nabídky.

**Pouze nevyplněné** – tento filtr vám skryje ty položky, u kterých jste DPH již nastavili a zobrazí jen ty, kterým je ještě třeba věnovat pozornost.

Na začátku je tabulka setříděna abecedně podle názvu výrobku. Pokud byste si přáli změnit třídění podle jiného sloupce, stačí kliknout na záhlaví s názvem sloupce tabulky. Opětovným kliknutím na stejné záhlaví se změní směr třídění. U sloupce, podle kterého je tabulka setříděna je uvedena modrá šipka se směrem třídění (v předchozím obrázku je ve vidět sloupci "Název").

## **Navigace**

Jelikož zobrazení mnoha řádků zároveň může někomu příliš zpomalit práci, je ve výchozím nastavení v jednu chvíli zobrazeno pouze prvních padesát výrobků sortimentu. V levé dolní části najdete nástroje, pomoci kterých se můžete posouvat mezi jednotlivými stránkami sortimentu.

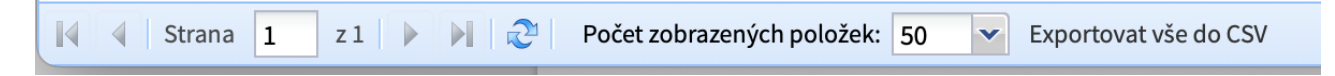

Pokud vám počet současně zobrazených položek nevyhovuje, můžete ho zde také změnit.

## **Editace**

V rámci této aplikace je možné měnit dva údaje – samotnou DPH na rok 2024, ale také celní sazebník. Možnost měnit i celní sazebník jsme ponechali proto, že v zákoně je nová sazba z velké části vázána právě na celní sazebník.

#### **Editace DPH**

Změnu DPH provedete klepnutím myši do žlutého pole ve sloupci "DPH od 2024". Pole se změní na přepínač mezi jednotlivými sazbami.

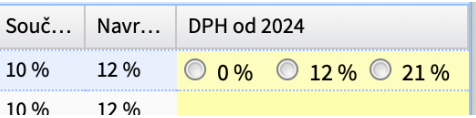

Sazbu zvolíte klepnutím myši buďto na přepínač samotný, nebo na text hodnoty sazby. Po zvolení se hodnota automaticky uloží a žluté pole se změní zpět na zobrazení aktuálně nastavené sazby.

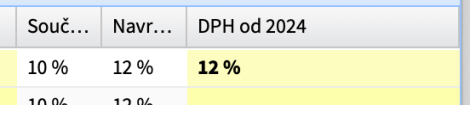

Vámi nastavené hodnoty jsou uváděny tučně. Pokud byste se rozhodli uvedenou hodnotu ještě změnit, klepnutím do žlutého pole se opět otevře přepínač, kde můžete změnu provést.

Pokud máte otevřený přepínač sazeb a nic měnit nechcete, stačí klepnout myší kdekoliv do tabulky mimo zvolený řádek a editor se zavře beze změny.

#### **Editace celního sazebníku**

Pro editaci opět stačí klepnout do žlutého pole ve sloupci "Celní sazebník", následně se pole změní v jednoduchý editor.

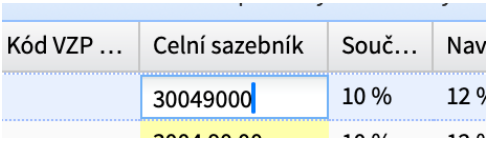

Po opravě stiskněte Enter, případně klepněte myší do tabulky mimo zvolený řádek a údaj se automaticky uloží. Vámi změněná hodnota bude v tabulce zvýrazněná **tučným písmem**. Pokud byste hodnotu vrátili na původní, bude zobrazena normálně. Pokud hodnotu v editoru smažete úplně a pak ji uložíte, vrátí se celní sazebník opět na hodnotu aktuálně uvedenou v číselníku PDK. Editor kontroluje syntaxi a v případě, že zadaná hodnota obsahuje nějaké nepřípustné znaky, nebo není zadáno osm cifer celního sazebníku, hodnota bude červeně podtržena a vedle pole se objeví informační chybová ikona. Po případném najetí myši nad pole se objeví chybová hláška. **Pokud je v poli chyba, není možné údaj odeslat!**

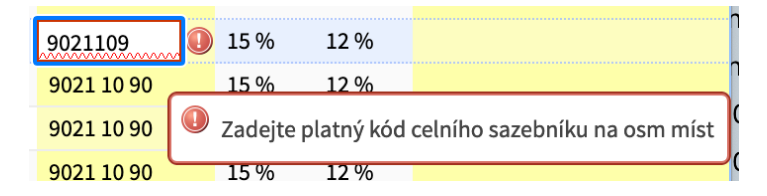

Po zadání celního sazebníku na osm míst je hodnota kontrolována na platnost kódu. Pokud je po zadání pole stále označeno jako chybné, opět je možné najetím myši nad chybovou ikonu ověřit, co je v nepořádku.

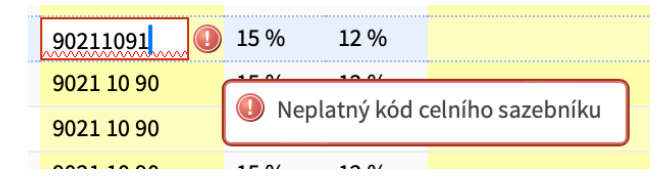

# **Hromadné změny**

Pokud potřebujete změnit větší množství položek najednou, je možné buďto vybrat několik řádků (viz dále) a použít hromadný editor změn, případně je možné použít pro všechny dosud nevyplněné položky námi navrhovanou hodnotu DPH.

#### **Použití navrhované DPH**

Navrhovaná hodnota vychází ze stávající sazby. Pro přehlednost je uvedena u každé položky v samostatném sloupci. Pokud si přejete nastavit navrhované hodnoty, stačí v pravém horním rohu nad tabulkou použít tlačítko "Použít navrženou DPH" a potvrdit následný dialog:

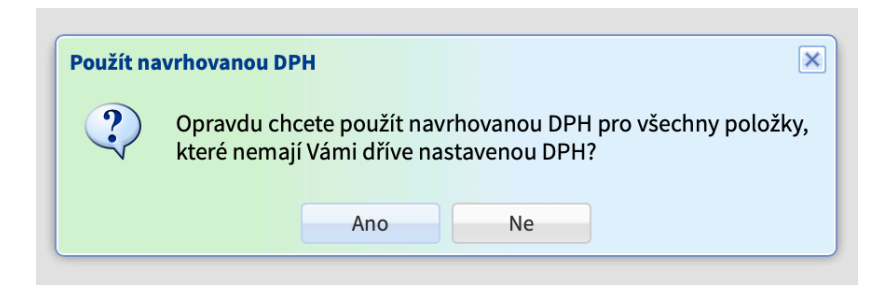

Kteroukoliv takto nastavenou položku můžete i následně změnit pomocí dříve popsaných metod nebo editorem hromadných změn, popsaném dále.

## **Výběr řádků pro hromadnou změnu**

Hromadná změna se provádí nad řádky, které v tabulce vyberete. Výběr můžete provést klikáním na zaškrtávací pole v prvním sloupci. Zaškrtávací pole v záhlaví sloupce slouží k výběru všech zobrazených sloupců. To je vhodné zejména ve chvíli, kdy jste zobrazené řádky vyfiltrovali podle některých dříve zmíněných kriterií a chcete změnit všechny položky takto zúženého seznamu. Pozor ovšem, pokud se všechny položky filtru nevejdou do tabulky (viz sekce Navigace), měníte opravdu jen ty zobrazené a vybrané, tedy na aktuální stránce.

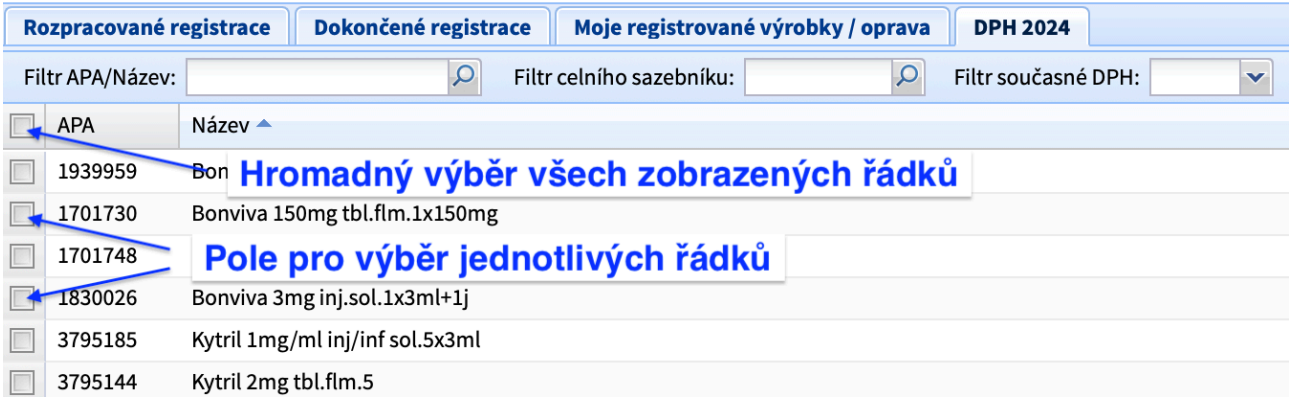

Řádky je možné vybírat i standardním způsobem obvyklým při výběru více položek v operačním systému, tedy výběrem prvního řádku klepnutím myši na řádek (mimo žlutá, editovatelná pole), podržením klávesy Shift a klepnutím na poslední řádek výběru. Vybrány budou všechny řádky mezi těmito dvěma řádky. Přidání do výběru / odebrání z výběru je možné podržením klávesy CTRL (případně Command v prostředí macOS) a klepnutím na řádek který chceme přidat nebo odebrat. Použití kláves Shift a CTRL je možné kombinovat.

### **Editor hromadné změny**

Po výběru řádků použijte tlačítko, případně plovoucí nabídku "Upravit vybrané řádky hromadně". Zobrazí se vám následující editor.

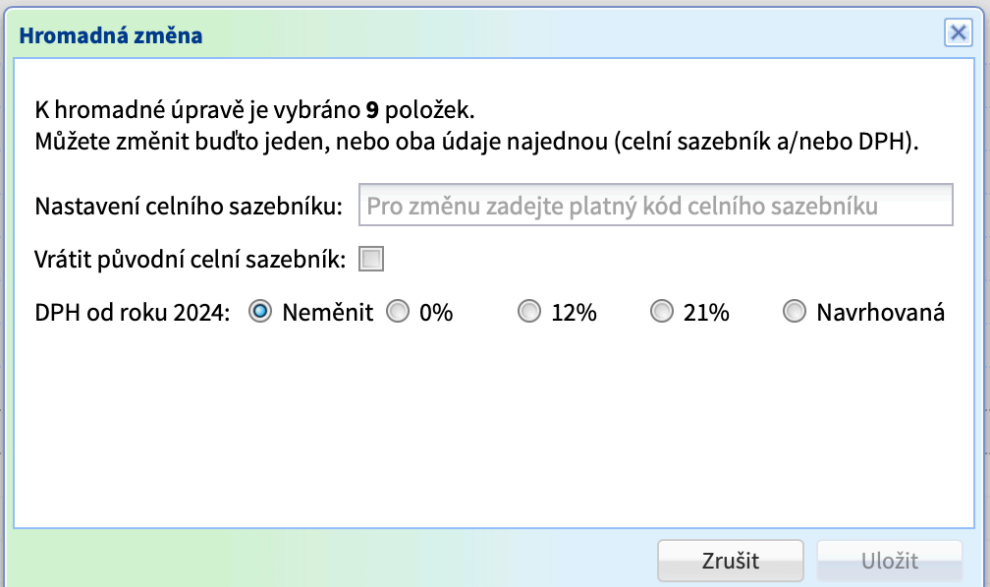

V tomto dialogu můžete nastavit vybraným řádkům jak novou hodnotu celního sazebníku, tak novou DPH. Můžete zde také hromadně vrátit zvoleným položkám původní celní sazebník, pokud jste jej dříve změnili.

Hodnota DPH "Neměnit" (výchozí hodnota) slouží k hromadné změně celního sazebníku pokud zároveň v tomto kroku nechcete měnit i DPH.

Po výběru hodnot stiskněte tlačítko "Uložit". Pokud není nastavena žádná hodnota, nebo celní sazebník obsahuje nesprávnou hodnotu, není tlačítko aktivní. Případná chyba v zadání kódu celního sazebníku je v tomto případě zobrazována přímo pod editačním polem.

#### **Rychlé nastavení DPH u více vybraných řádků**

Pokud u položek chceme měnit jen DPH a nepotřebujeme měnit i jejich hodnotu celního sazebníku, je možné po výběru řádků klepnout do tabulky pravým tlačítkem myši a z kontextové nabídky vybrat požadovanou hodnotu DPH.

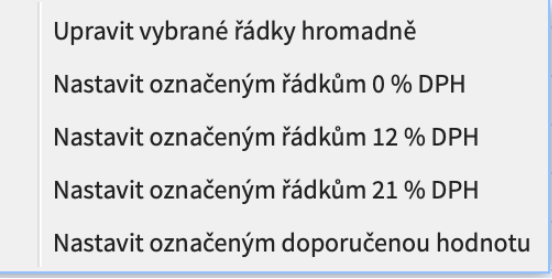

# **Závěr a potvrzení změn**

Na závěr doporučujeme zkontrolovat, že jste nastavili novou sazbu DPH u všech položek pomocí dříve zmíněného filtru "Pouze nevyplněné". Pokud po jeho použití a při vypnutí ostatních filtrů je tabulka prázdná, máte vyplněno vše potřebné.

Pokud jste si jisti, že jste vše vyplnili správně, potvrďte prosím stiskem tlačítka "Potvrdit vše a odeslat" ve spodní části pod tabulkou:

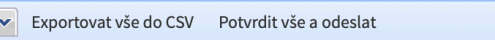

Zobrazí se Vám dialog, kde svým jménem potvrdíte uvedené změny a odešlete ke zpracování.

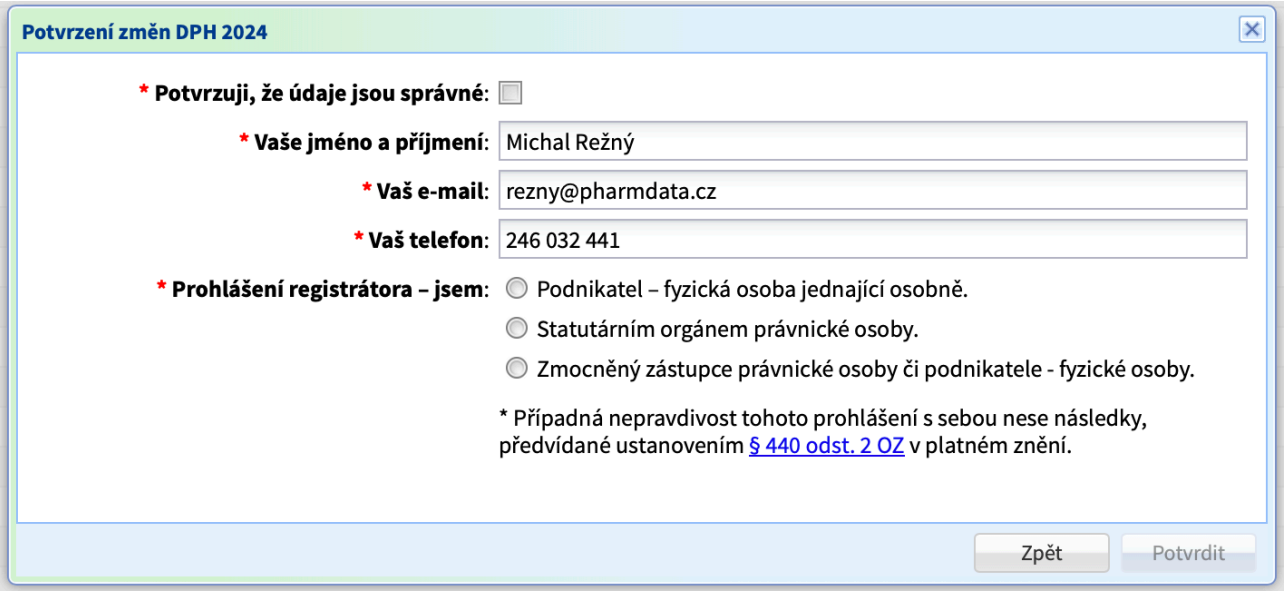

Po potvrzení bude vytvořen protokol o změnách a uložen pro případnou revizi. Odkaz na protokol vám bude jednak rovnou nabídnut a také bude zaslán na e-mail uvedený v rekapitulaci.

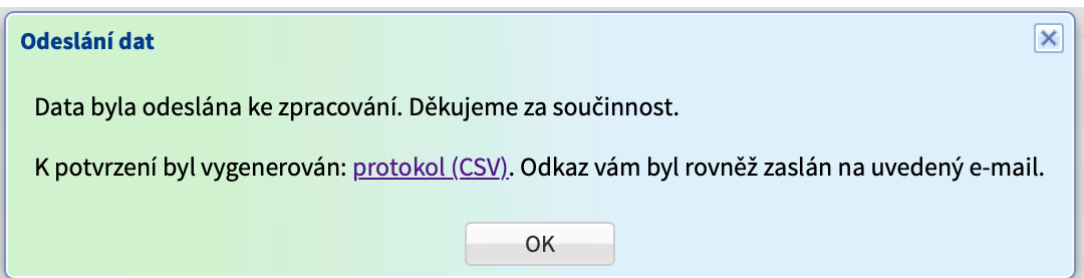